# THE DISCUSSION BOARD

The Discussion Board is a tool your instructor may use to help you share and build ideas with your classmates. The DB provides a place or "forum" for your class to interact with each other. Students post comments (called "threads"), and other students can reply to those comments/threads.

# Posting a New Thread to a Discussion Board

- 3. Click  $\left\lceil \frac{1}{2} \right\rceil$   $\left\lceil \frac{1}{2} \right\rceil$   $\left\lceil \frac{1}{2} \right\rceil$  to add a new thread
- 4. Enter a title in the Subject field
- 5. Type your response or reaction to the discussion topic in the Message field
- 6. Click Submit
- 1. Click Discussion Board from the course menu
- 2. Select the name of the forum you wish to post a message (note that you can see the total number of posts and unread posts for each forum)

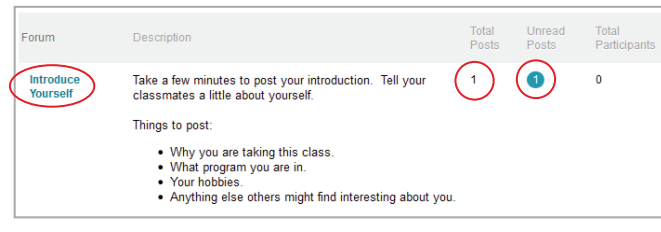

## Reading/Replying to Threads in the DB

- 1. Click the Discussion Board from the course menu
- 2. Select a thread you wish to read/post a message
- 3. Read the message to reply,  $click$
- 4. Follow steps 4 thru 6 from above.

- Dash Your item has not been completed.
- Exclamation point Your item has been submitted but has not been graded.
- Check mark Your item has been submitted and is waiting to be reviewed by your instructor. -OR-

# Blackboard learn +

**Student Quick Reference** 

# LOGOUT

Always Logout when you have finished your session. Click  $\bigcup$  in the upper right corner of screen to logout.

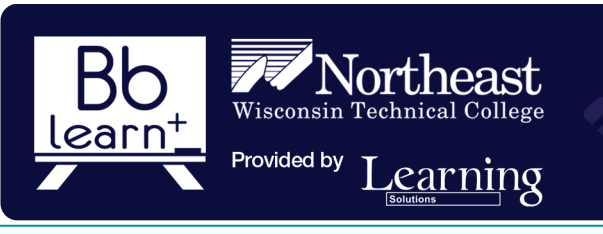

#### To review instructor feedback follow these steps:

1. Click My Grades from course menu

2. Select a graded assignment to view

Your submitted assignment will appear along with the grade and any feedback from your instructor.

#### Review Submission History: Assignment 1

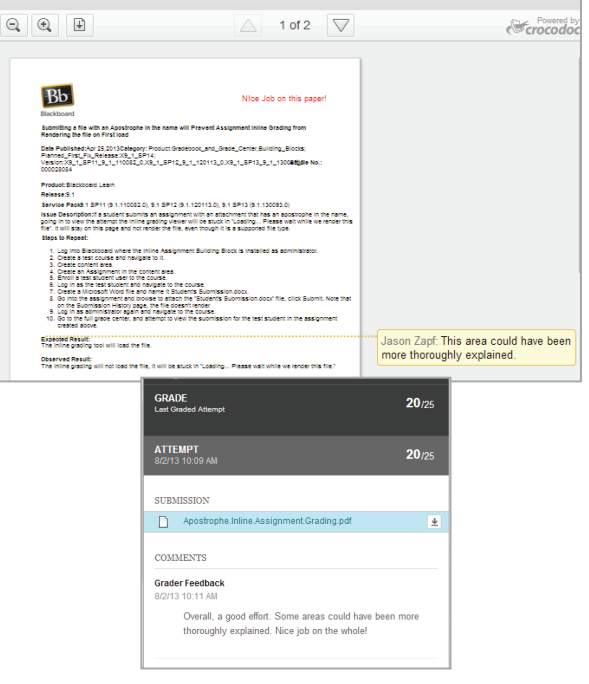

# MY GRADES

## Viewing Grades

Access your grades by clicking My Grades from course menu.

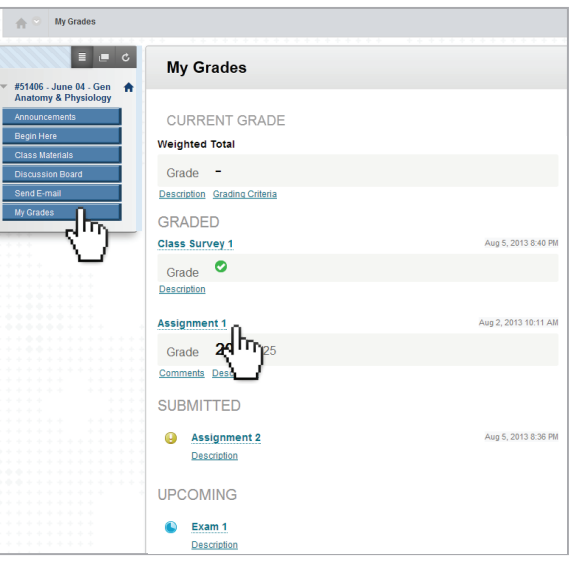

## MY GRADES

The Blackboard gradebook provides you with easy access to feedback regarding your course progress.

#### Grading Symbols Defined

 Item has been submitted. Your instructor may review item but may not provide a grade (i.e. survey).

- Red exclamation mark Grade Center Error. Contact your instructor.
- Gray lines Grade exempted for this user. If this item is not completed, it will not affect your grade.
- **Blue Clock** You are in the process of completing the assignment but you have not submitted yet.

# ACCESS A CLASS

#### Login to Blackboard

- 1. Go to http://blackboard.nwtc.edu
- 2. Enter your username and password and click Login

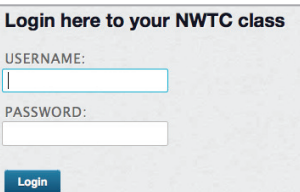

UserName = Your 8-digit student ID number (*i.e. 12345678*)

Password = The first time you login at NWTC you are assigned a default password: the first two letters of your first name followed by your 8-digit student ID number (i.e. Jane Doe's password will be *ja12345678*)

## Student Technical Support Information

Student Technical Support is available 24 hours a day / 7 days a week.

Call toll free: (866) 235-5037

# SEND AN EMAIL

The Email feature is linked to your NWTC myMail account. You can easily send messages via Blackboard, but will need to check your myMail account for any replies.

# To send an email follow these steps:

- 1. Click Send E-mail from the course menu
- 2. Select All Instructor Users from list
- 3. Enter the subject in Subject field
- 4. Enter the email text in Message field
- 5. Click Attach a File to add an attachment (browse to locate the file, click Open to attach, repeat if needed.)
- 6. Click Submit to send

## Tabs

A row of tabs under the top banner provides shortcuts to common areas of Blackboard. Review each tab to note other services and resources NWTC has to offer.

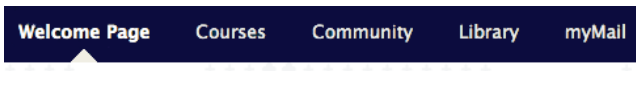

# Course Menu

Use the Course Menu to navigate to the various parts of a course. The buttons shown here should appear in all classes (however, there may be more if the instructor added other resources.)

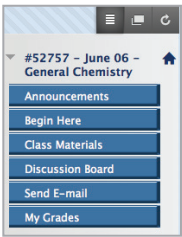

# Navigation Path (Bread Crumbs)

Bread crumbs appear at the top of the class to help you keep track of your current location. To go back to a prior page, select the corresponding hyperlink within the navigation path.

Class Materials > Student Success > Learning Objectives

When you select a course you should see the Announcements Page. You can get back to this page at any time by clicking the Announcements button.

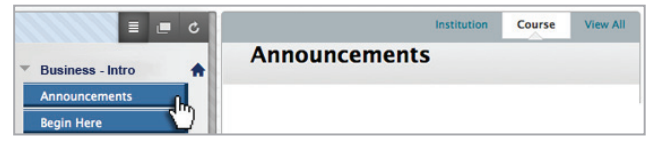

# CLASS NAVIGATION

## My Blackboard

Blackboard has a new global navigation tool called My Blackboard. Located in the upper right corner of the screen, you can navigate to any course or organization you are a member. You can also use it to quickly view notifications of updates, grades and posts.

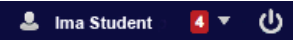

### **Announcements**

## Welcome Page

All of the courses you are enrolled will appear on your Welcome Page within the My Courses box.

#### Course Availability

Online classes you are enrolled in will not appear until 8:00 am on the listed start date of the class. If your instructor is using Blackboard to Web enhance an in-person class, it will appear once the instructor has made it available to students.

Click the course name to access

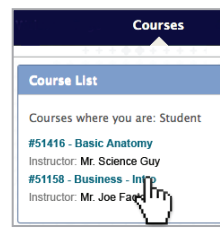

## Blackboard learn at NWTC - Student Quick Reference Guide

#### CLASS MATERIALS

How do I submit my work?

# Submitting Assignments

One of the features you will use most in your courses is the Assignment Link to submit assignments to your instructor. Your instructor will then grade the assignment and enter a grade (and sometimes comments) you will be able to view in My Grades.

#### To Submit an Assignment follow these steps:

- 1. Select the name of the Assignment Link and view all Assignment Information from your instructor
- 2. An attachment (Word document) may be supplied by your instructor. To view the attachment, select the Name of the file, and select Open, click the OK button
- 3. Use File > Save As, (you may want to resave your file with a part of your name for identification). Browse to your preferred location (H: drive, USB)
- 4. Complete the assignment
- 5. Click Save

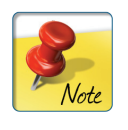

 Note: *If your instructor does not supply an Assignment File, create your work in the application of your choice and save it to your desired location.*

- 6. Enter any Comments you may have in the comments box
- 7. To attach your assignment, go to Attach File, click Browse My Computer and locate the saved file (H: drive, USB). Select the name of the file and click Open. Repeat steps 7-8 if you have more than one file to submit
- 8. Click Submit

 Types of Activities:Chapter Readings, Journals, Web Searches, Interviews

#### **Assignments**

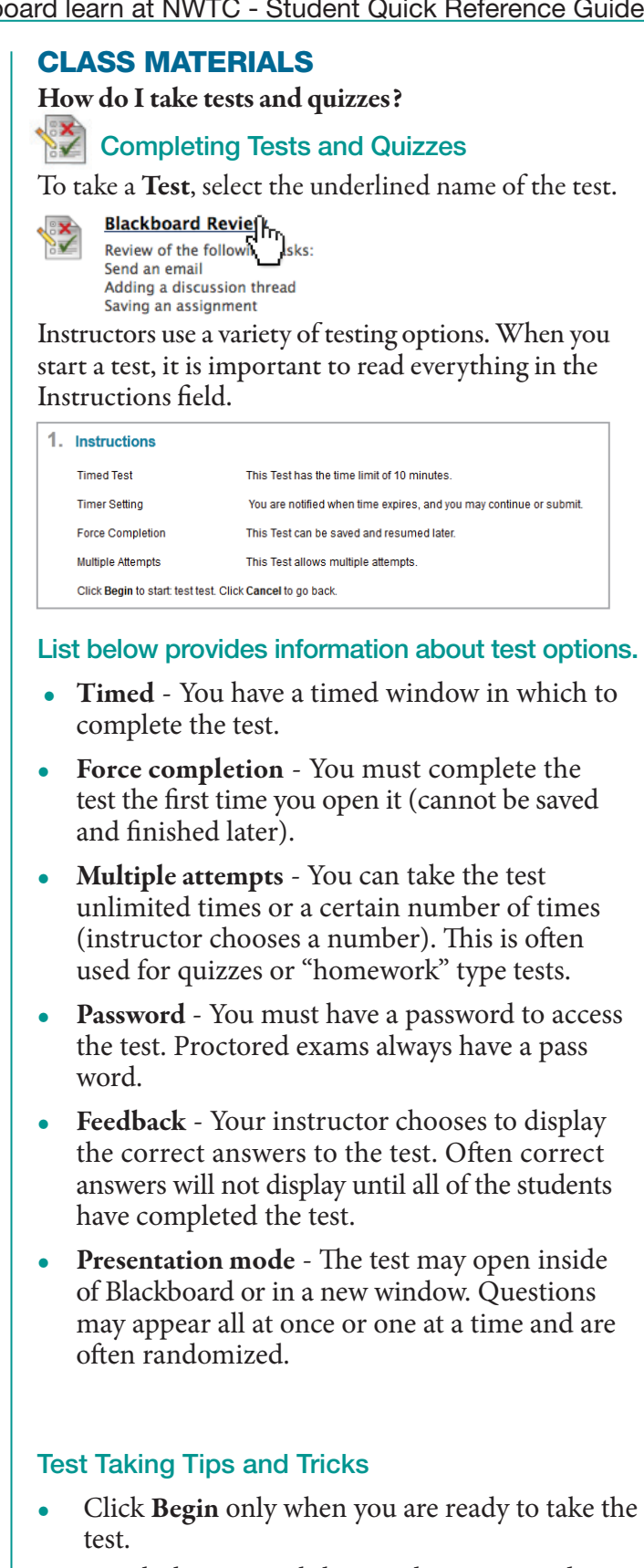

- Watch the timer while completing a timed test or quiz and adjust accordingly.
- DO NOT click the Save Button.

 Types of Assessments: Projects, Tests, Quizzes, Portfolios, Case Studies, Essays or Reports

 Note: *Do not enter large blocks of text into the submission field. You could easily lose your work if you select the Back button. It is a good practice to create your assignments in another program (i.e. Word) and attach the document or copy/paste.*

## CLASS MATERIALS

#### What is in the Class Materials?

One of the features that you will use most in your courses is the "Class Materials" link. In this section you will find the syllabus for the course and all Learning Plans. Each learning plan folder may contain activities, assignments, discussion board forums and assessments.

# The Syllabus

The syllabus is an extremely important part of a course. It clarifies all class policies and expectations. It should be looked at as a contract between you and your instructor.

# Learning Plans

Each class is broken down into Learning Plans to help organize the learning experience. A Learning Plan may contain a combination of the items described below.

#### **Activities**

 An Activity is a non-graded learning exercise providing you the opportunity to build knowledge of a subject (competency).

 An Assignment is a graded learning exercise providing you the opportunity to practice and demonstrate knowledge of the subject (competency) that is submitted for evaluation.

 Types of Assignments: Article Reviews, Chapter Review Questions, Mind Maps and Diagrams

#### Discussion Boards

 A Discussion Forum is a graded or non-graded learning exercise (check your syllabus for each course) fostering a dialogue between students, and instructor. This activity is comparable to discussions that would normally take place in the classroom.

 Examples of Discussion Topics: Introduce Yourself, Controversial Issues, Reflections, Journal Entries etc.

#### **Assessments**

 An Assessment is a graded exercise for you to demonstrate the knowledge obtained of the subject (competency).

#### CLASS MATERIALS

How do I complete the Class Materials?

Completing Activities

#### Opening Folders

Many times additional information will be contained within a Folder in a learning plan. To open the folder select the link next to the folder icon.

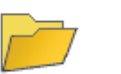

# **Learning Plan 1 Objectives**

## Opening External Links

To open an External Link, double click the link.

Blackboard Website 角

### Opening Documents and Presentations

Instructors often attach Documents and Presentations in the class materials section as files. You can open/view attached files, print, save (to your computer, your student H: drive on a campus computer, or a USB drive), or email them to yourself for further reference.

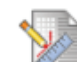

#### **LP 3 Assignment: Learning Objects**

Attached Files: 3 Article Learning Objects.doc (144.5 KB)

Read attached article and answelled unstions 1 thru 5.

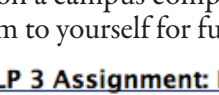

#### To open a file, follow these steps:

- 1. Select the attached file link
- 2. Click Open with (to open with appropriate software application)
- 3. Once you have looked over the document

#### z To save a file, follow these steps:

- 1. Select the attached file link to open
- 2. Select File > Save As
- 3. Browse to the preferred location (H: drive, USB)
- 4. Click Save

#### For another option, follow these steps:

- 1. Right click the attached file link
- 2. Click Save Target As…
- 3. Locate where you want to save the document in the Save in drop down box (H: drive, USB)
- 4. Click Save
- 5. Open the file as you would any other saved file